# *Win***Delta®PMS - Neuerungen der Version 9.42 seit 9.41**

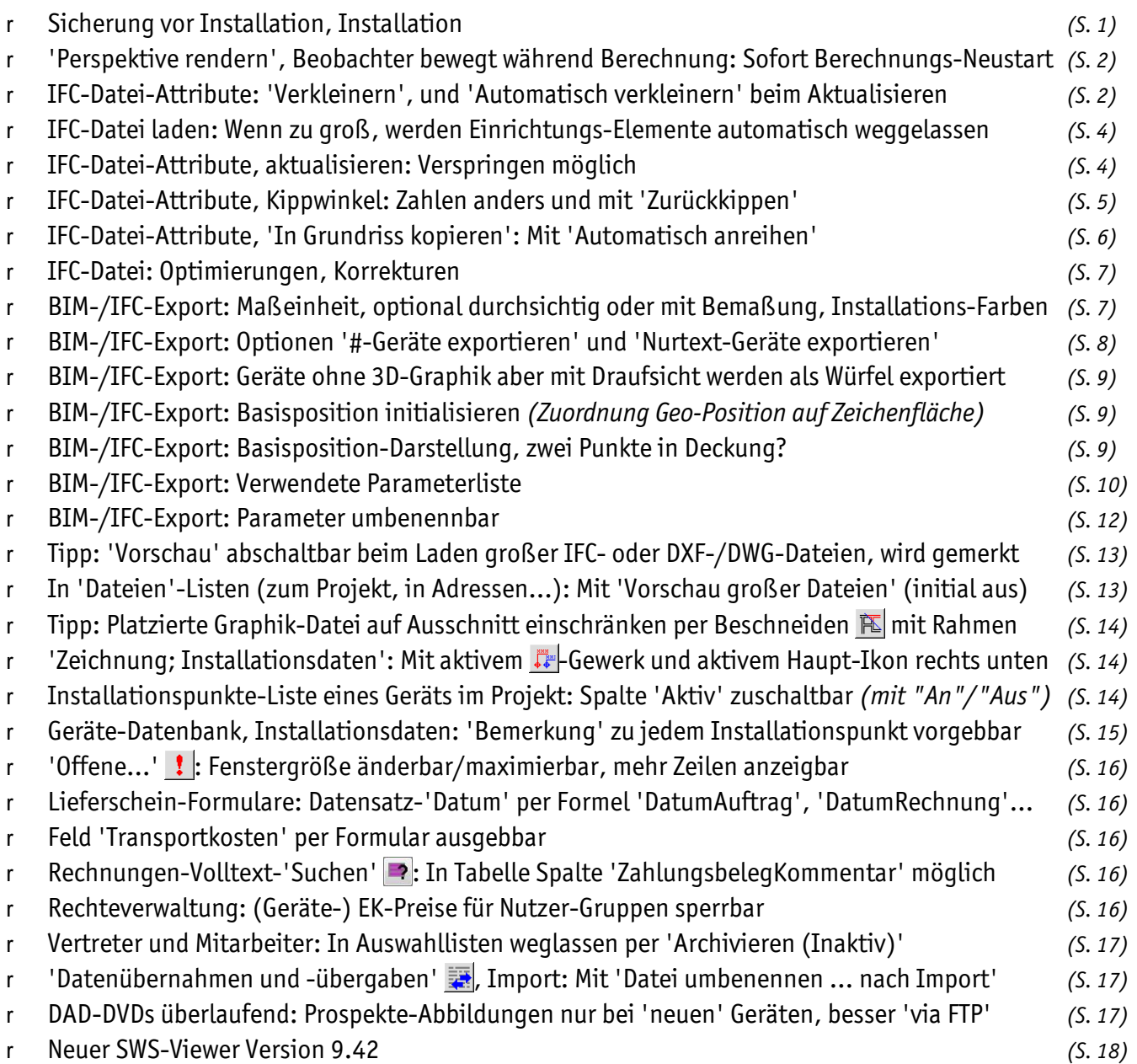

#### *Sicherung vor Installation, Installation*

Sicherungs-Hinweis: Vor der Update-Installation sollte unbedingt eine Sicherung aller *Win***Delta®PMS**-Verzeichnisse gemacht werden! **Die Datenbanken werden beim ersten Programmstart nach dem Update in ein neues Format konvertiert**, so dass ohne Sicherung im Problemfall nicht zur alten Version zurückgekehrt werden kann. *(Das gilt für ein 'Haupt-Update' über eine Vorgänger-Version 9.41 oder älter.)*

Das Update selbst wird durch Ausführen des Installations-Programms 'setup.exe' gestartet *(direkt auf der CD, nicht in Unterverzeichnis!)*. Es findet das Programmverzeichnis automatisch und zeigt es samt zugehöriger Datenverzeichnisse an; im Fall mehrerer wechselnd genutzter Programm-Installationen kann das zu aktualisierende Programmverzeichnis jetzt hier manuell auf ein anderes umgestellt werden. Die eigentliche Installation wird dann mit 'Installation starten' gestartet und läuft recht schnell durch.

Alternativ zu dieser Installation von CD kann in der Regel jederzeit online ein dann aktuelles Update abgerufen werden aus *Win***Delta®PMS** heraus per 'Datei; Update abrufen (via FTP)'. Da immer wieder 'Macken' in der Software beseitigt werden, empfiehlt sich so ein Abruf von Zeit zu Zeit!

2

Die ggf. erst beim ersten *Win***Delta®PMS**-Programmstart nach der Update-Installation stattfindende Daten-Konvertierung *(nicht direkt beim Update!)* kann einige Zeit kosten, während der kein *Win***Delta®PMS** auf den Datenverzeichnissen arbeiten kann. Das Update sollte man also in der Regel abends oder zum Wochenende installieren und *Win***Delta®PMS** direkt nach der Installation starten, um die Konvertierung durchzuführen!

Falls man **Mandanten** verwendet, so dass parallel mehrere Daten-Verzeichnisse bestehen: Diese können *(nach einer einzigen Nachfrage)* in einem Rutsch konvertiert werden! *(Ansonsten erst, wenn 'irgendwann' auf einen anderen, bisher nicht konvertierten Mandanten gewechselt wird.)*

Wenn beim Update die Haupt-Versionsnummer des Updates beibehalten wird *(z.B. 9.42a installieren über eine Vorab-Version 9.42a, oder später 9.42c über 9.42a o.ä.)*, dann findet in aller Regel keine Datenkonvertierung statt, so dass das Update in 2 Minuten erledigt sein sollte!

#### *'Perspektive rendern', Beobachter bewegt während Berechnung: Sofort Berechnungs-Neustart*

Inbesondere beim 'Perspektive rendern' von großen importierten IFC-Dateien kann das Berechnen eines einzelnen Render-Bildes dauern. Wenn man während der Berechnung bereits erkennt, dass der Beobachter noch verschoben werden muss *(per Tastatur, Maus oder angebotenen Bewegungs-Schaltern)*, dann wurde trotzdem bisher das aktuelle Renderbild erst zu Ende berechnet, bevor die Bewegung berücksichtigt wurde.

Jetzt wird das aktuelle Rendern sofort abgebrochen, wenn während der Berechnung der Beobachter verschoben wird, und das Berechnen des neuen Renderbildes startet unmittelbar mit der verschobenen Position!

Das ermöglicht insbesondere das schnelle Wegbewegen des Beobachters von offensichtlich unbrauchbarer Platzierung hin zu besserer Positionierung: Sobald das aktuell im Aufbau befindliche Renderbild erkennen lässt, dass noch Bewegungsbedarf besteht, einfach sofort verschieben!

# *IFC-Datei-Attribute: 'Verkleinern', und 'Automatisch verkleinern' beim Aktualisieren*

Das erstmalige Laden einer IFC-Datei in den Grundriss geschieht in 'Grundriss bearbeiten' per 'Laden eines Zeichnungsteils  $\pi$ ; IFC-Datei'. Späteres Aktualisieren oder auch Verkleinern der IFC-Datei wird geregelt bei ihren Attributen **A**, aufrufbar z.B. per Doppelklick auf einen neutralen Punkt des IFC-Datei-Bereichs.

IFC-Dateien können recht umfangreich sein. Ihre Graphik wird komplett importiert und man kann nachträglich zwischen der Anzeige unterschiedlicher Stockwerke hin und her schalten oder ausgeblendete Zeichnungselemente wieder einblenden.

Andererseits behält man so auch jede Menge Ballast, auf den man oft wohl verzichten kann: Wenn man nur im Erdgeschoss planen muss, werden einen die restlichen Stockwerke oft nicht interessieren. Oder wenn das betrachtete Stockwerk riesig ist, man seinen Planungsbereich/die Anzeige eingeschränkt hat auf nur einen bestimmten Ausschnitt davon, dann ist der Rest des Stockwerks vielleicht auf Dauer überflüssig. Und wenn man bestimmte Elemente für die Anzeige abgeschaltet hat, und man auch nicht vorhat, sie nochmal anzuschalten, dann kann man vielleicht auch komplett auf sie verzichten.

*Im Bereich 'Anzeigen' ist ein bestimmtes Stockwerk ausgewählt (hier 'Erdgeschoss') und es können gewisse Elemente (hier 'Böden' und 'Geräte') für die Anzeige abgeschaltet werden.* 

*Zusätzlich kann im Bereich 'Ausschnitt' die Anzeige auf nur einen Bereich des aktuellen Stockwerks eingeschränkt werden. Alles so ausgeblendete ist weiterhin vorhanden und kann wieder eingeblendet werden. Außer es wird per 'Verkleinern' tatsächlich gelöscht!*

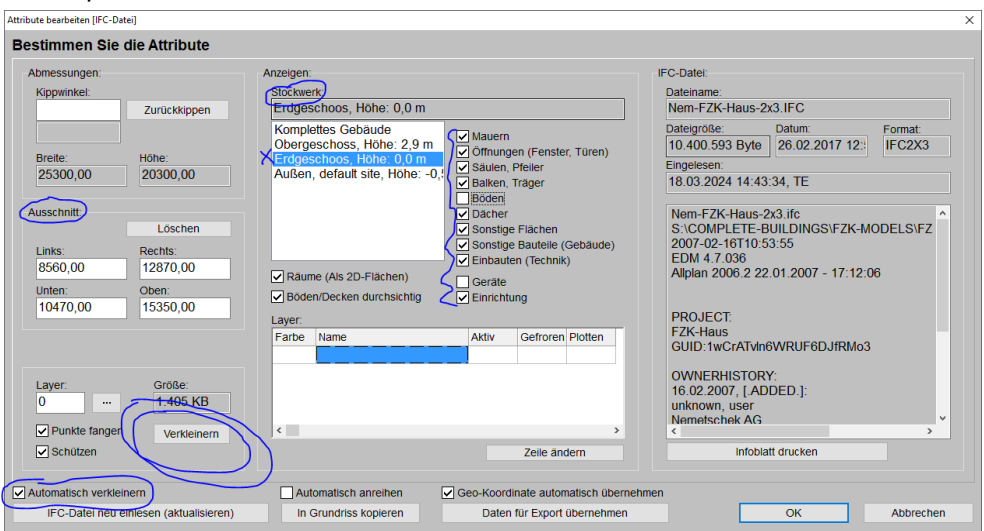

IFC-Datei-Attribute A im Grundriss: Mit 'Verkleinern', und späteres erneutes 'Automatisch verkleinern'

Das Löschen aller derzeit ausgeblendeten Bereiche/Elemente erreicht man mit dem IFC-Datei-Attribute-Schalter **'Verkleinern'**! Dadurch kann ein Projekt, das durch die ggf. sehr umfangreiche importierte IFC-Datei evtl. 'träge' geworden ist, wieder handlicheren Umfang erreichen! *(Z.B., wenn beim Umschalten der Menüpunkte das Speichern und Laden des Projekts zu lange dauert…)*

Wenn man Beteiligter an einem IFC-/BIM-Projekt ist, schädigt man das Projekt durch das 'Verkleinern' nicht: Die eigenen Planungen werden sowieso nur in Form der selbst gemachten Ergänzungen zurückgegeben. Dass man bei der Bearbeitung einen Teil der erhaltenen Zeichnung auf Dauer ausgeblendet hat, ist darin nicht erkennbar.

Aktualisiert man später die IFC-Datei per 'IFC-Datei neu einlesen (aktualisieren)' *(z.B., weil es eine überarbeitete Fassung des Gesamtprojekts gibt)*, muss man das durchgeführte 'Verkleinern' in der Regel nicht erneut zusätzlich aufrufen: Wird das Aktualisieren mit darüber gesetztem Haken **'Automatisch verkleinern'** aufgerufen, dann wird dabei direkt alles verworfen/nicht mit importiert, was gemäß aktueller  $A$ -Einträge nicht anzuzeigen ist. Die Einstellungen im Bereich 'Ausschnitt' und 'Anzeigen' werden dann sofort wieder als Filter beim Import benutzt: Nur das ausgewählte Stockwerk kommt herein, davon ggf. nur der per 'Ausschnitt' angegebene Bereich, und nur die nicht abgeschalteten Zeichnungselemente!

Hat man mal **zu viel löschen lassen**, ist das kein Problem: Man kann die Einschränkungen wieder entfernen *(z.B. abgeschaltete 'Geräte' wieder anschalten oder den Ausschnitt vergrößern oder ganz abschalten)*, und dann die IFC-Datei Aktualisieren: Entweder mit 'Automatisch verkleinern', um sie wieder nicht komplett aber mit weniger Einschränkungen hereinzuholen, oder ohne 'Automatisch verkleinern', um sie uneingeschränkt komplett hereinzuholen!

Wenn man also doch mal zu viel weg-verkleinert/gelöscht hat, oder auf ein bestimmtes Stockwerk verkleinert hat und jetzt doch ein anderes Stockwerk *(temporär)* ansehen muss, kann man 'IFC-Datei neu einlesen (aktualisieren)' *(je nach Bedarf mit oder ohne 'Automatisch verkleinern')* und so ohne Probleme die ursprüngliche IFC-Datei wieder erweitert oder komplett erneut austauschend einladen!

**Hinweis 1, beim Aktualisieren auf andere Datei wechseln mit 'Automatisch verkleinern':** Aktualisiert man die IFC-Datei mit 'Automatisch verkleinern', wählt dabei aber falsch*(!)* eine andere IFC-Datei aus als die vorhandene *(der Dateiname wird zwar automatisch wieder identisch vorgegeben, aber man könnte im Auswahlfenster auf einen anderen umschalten)*, dann wird diese 'neue' Datei unverkleinert importiert wie bei einem initialen Erst-Import! *(Es passiert hier also nicht, dass man z.B. nichts sieht nach dem Import, weil man versucht, auf ein gar nicht im Gebäude vorkommendes Stockwerk zu verkleinern…)*

**Hinweis 2, Rückblick 'Ausschnitt':** Ein auf einen Ausschnitt eingeschränkter Bereich der IFC-Datei kann durch Einträge in den Feldern 'Links', 'Rechts' *(beides mm-Abstände vom linken Rand der IFC-Datei)* und 'Unten', 'Oben' *(beides mm-Abstände vom unteren Rand der IFC-Datei)* erreicht werden. Die Werte werden automatisch gefüllt durch 'Beschneiden'  $\mathbb{E}$  der IFC-Datei: IFC-Datei in 'Grundriss bearbeiten' markieren,  $\mathbb{E}$ , linke obere und rechte untere Ecke des gewünschten sichtbaren Bereichs anklicken oder per Rahmen-Aufziehen festlegen => Die Anzeige der IFC-Datei wird auf den eingerahmten *(ausgeschnittenen)* Bereich beschränkt und die Felder 'Links'…'Oben' sind automatisch gefüllt.

**Hinweis 3, Präzisierung 'Verkleinern' mit 'Ausschnitt':** Wird 'Verkleinern' aufgerufen mit eingetragenen 'Ausschnitt'-Grenzen, dann werden alle Zeichnungselemente, die komplett außerhalb des Ausschnitts liegen, gelöscht. Alle anderen Zeichnungselemente des aktuellen Stockwerks bleiben komplett vorhanden. Elemente, die teilweise im und teilweise außerhalb des Ausschnitt-Rahmens liegen, werden zwar nur mit dem Teil im Rahmen angezeigt, sind aber immer noch komplett im Projekt vorhanden: Werden die Ausschnitt-Grenzen später gelöscht oder erweitert, tauchen diese äußeren, vorher ausgeblendeten Element-Teile wieder auf. Wodurch im Umfeld des ursprünglichen Ausschnitts jetzt Bereiche ggf. wieder gefüllt erscheinen, allerdings ohne dass weitere Elemente wieder auftauchen, die hier evtl. vorher lagen, aber wegen Lage komplett außerhalb des Rahmens gelöscht wurden… Das zuerst löschende 'Verkleinern' auf einen Ausschnitt mit späterem Vergrößern oder Aufheben des Ausschnitts kann so einen ziemlich falschen Eindruck des Bereichs rund um den Ausschnitt produzieren. Im Zweifel sollte die IFC-Datei danach wohl wieder aktualisiert werden!

**Hinweis 4:** Wird eine IFC-Datei verkleinert, bleibt danach genau das eine aktuell ausgewählte Stockwerk über, bzw. sämtliche Stockwerke, falls 'Komplettes Gebäude' als Stockwerk gewählt war. Gezielt mehrere, aber nicht alle Stockwerke in der Planung zu behalten, ist nicht möglich!

4

**Hinweis 5:** Über die oft empfehlenswerte 'Verkleinern'-Möglichkeit hinaus wurde das Bearbeiten sehr großer IFC-Dateien *(> 100 MB!?)* stark beschleunigt!

### *IFC-Datei laden: Wenn zu groß, werden Einrichtungs-Elemente automatisch weggelassen*

Wenn beim Laden einer IFC-Datei diese **für den Import zu groß** erscheint, werden automatisch darin vorhandene 'Furnishing Elements' *(Möbel, Einrichtungs-Elemente)* weggelassen! Es wird eine entsprechende Meldung angezeigt. Außerdem ist anschließend im IFC-Datei-Attribute-Fenster der Haken **'Einrichtung'** automatisch **abgeschaltet**!

Das Einschränken auf ein Stockwerk oder sogar nur einen Ausschnitt eines Stockwerks per **'IFC-Datei neu einlesen (aktualisieren)'** mit dabei angehaktem **'Automatisch verkleinern'** UND vorherigem **wieder-Anhaken von 'Einrichtung'** ermöglicht es aber in der Regel, die vorher automatisch weggelassenen Einrichtungs-Elemente für dieses Stockwerk/diesen Ausschnitt doch noch importiert und angezeigt zu bekommen!

Denn durch das automatische Verkleinern wird jetzt eben NICHT die gesamte Datei, sondern nur ein Stockwerk bzw. ein Ausschnitt des Stockwerks importiert, so dass der Umfang des Imports nur dieses Bereichs auch inkl. Einrichtung hoffentlich nicht zu groß ist!

**Hinweis:** Nach dem Import im IFC-Datei-Attribute-Fenster den Haken 'Einrichtung' zu setzen und dann einfach 'Verkleinern' aufzurufen, holt die vorher ggf. weggelassene 'Einrichtung' nicht in die Planung zurück: Dadurch wird nur die bereits im Projekt eingespielte IFC-Datei weiter verkleinert, aber nicht die ursprüngliche IFC-Datei erneut geladen. Und da im Projekt eben die Einrichtung beim Import ggf. vorher komplett weggelassen worden war, kann diese durch das Verkleinern auch nicht wieder hervorgezaubert werden… *(Aber per neu Einlesen/Aktualisieren der IFC-Datei mit angehaktem 'Einrichtung' und angehaktem 'Automatisch verkleinern' sollte es ja doch klappen…)*

# *IFC-Datei-Attribute, aktualisieren: Verspringen möglich*

Eine IFC-Datei besteht aus vielen Objekt-Gruppen, die wiederum in anderen Objekt-Gruppen jeweils mit speziellem Versatz, Verzerrung und Verdrehung aufgerufen werden können. Eine Fläche, die irgendwo in der IFC-Datei durch Koordinaten definiert ist, kann bis zur Darstellung auf dem Bildschirm diverse Male verzerrt, verschoben und gedreht worden sein.

Die Platzierung der IFC-Datei relativ zu ihrem irgendwo in der Zeichnungsfläche liegenden Basispunkt *(der Geo-Position)* geschieht unter Beachtung der Gesamtausmaße der IFC-Datei in der Planung. Hierbei gibt es zwei Problematiken:

Die Gesamtausmaße der IFC-Datei werden ab Update 9.42 anders *(genauer)* berechnet als vorher in 9.41. Dadurch ergeben sich häufig *(außer bei einfacheren IFC-Dateien ohne Drehungen…)* jetzt andere Ausmaße als bisher. Das kann dazu führen, dass **eine vorher in Version 9.41 importierte IFC-Datei nach dem ersten***(!)* **Aktualisieren** *(bei ihren Attributen per 'IFC-Datei neu einlesen (aktualisieren)')* **in Version 9.42 etwas gegenüber der bisherigen Platzierung versprungen erscheint!** *(Diese Problematik besteht tatsächlich nur beim ersten IFC-Aktualisieren nach dem Wechsel von 9.41 nach 9.42!)*

**Achtung:** Insbesondere bei in Version 9.41 eingefügten IFC-Dateien muss also nach dem ersten Aktualisieren der IFC-Datei in 9.42 kontrolliert werden, ob die Platzierung relativ zum Rest der Zeichnung *(Grundriss, Geräte)* weiterhin passt, oder ob es einen Versatz gibt! *(Z.B.: Steht ein Gerät jetzt nicht mehr in der Raumecke wie vorher!?)* Und wenn es einen Versatz gibt, muss man die IFC-Datei im Grundriss um den Versatz verschieben!

**Hinweis, IFC-Datei verschieben:** Um eine platzierte IFC-Datei verschieben zu können, muss links unten in ihren Attributen zuerst die Eigenschaft **'Schützen'** abgeschaltet werden! Anschließend sollte jeweils für den x- und y-Versatz die passende 'Schrittweite' >>>> eingestellt und die IFC-Datei nach Markieren einmal per Pfeiltaste in die passende Richtung verschoben werden. Anschließend 'Schützen' wieder anhaken!

Die zweite Ursache für denkbare Versprünge beim Aktualisieren einer IFC-Datei ist, wenn sich die **Außenmaße der IFC-Datei gegenüber ihrer zuletzt importierten Fassung durch außerhalb zusätzlich aufgenommene oder auch gelöschte Objekte geändert haben.** *(Dies ist unabhängig von der genutzten Update-Version und kann immer passieren.)* Dann ist es möglich, dass wieder der Rest der Planung gegenüber der IFC-Datei versprungen erscheint, so dass ein z.B. in einer Raumecke platziertes Gerät danach nicht mehr in der Raumecke steht. Wieder muss dann der entsprechende Versatz festgestellt und die IFC-Datei in x- und y-Richtung passend verschoben werden. *(Siehe geschildertes Vorgehen oben.)*

Bei der ersten Problematik *(IFC-Datei erstmals aktualisieren nach Wechsel zu 9.42)* werden die Versprünge in der Regel klein sein. Und wenn irgendwann alle aus 9.41 nach 9.42 übernommenen IFC-Dateien einmal aktualisiert wurden, kann diese Problematik überhaupt nicht mehr auftreten.

Die zweite Problematik kann immer auftreten, wird dies vermutlich *(und hoffentlich)* aber nicht oft tun. Änderungen an IFC-Dateien betreffen wohl zumeist deren inneren Bereich und haben damit keine Auswirkungen auf die äußeren Ausmaße. Wenn sie aber auftreten, dann können sie zu größeren Versatz-Sprüngen führen…

**Hinweis 1:** Auch bei Änderungen der Ausmaße der IFC-Datei wird beim Aktualisieren versucht, Versprünge automatisch zu vermeiden! Die zweite Problematik sollte also nicht oft auftreten…

**Tipp 1:** Generell vor dem Aktualisieren einer platzierten IFC-Datei ein Gerät merken, das in einer genau identifizierbaren Ecke platziert ist, dann aktualisieren, und anschließend kontrollieren, ob das Gerät immer noch genau in der Ecke steht! Wenn nicht, dann die IFC-Datei *(nach Abschalten von 'Schützen')* passend verschieben!

**Tipp 2:** Wenn sich kein Gerät als Referenzgerät in einer Ecke platziert findet, dann vor dem Aktualisieren einfach temporär eins in eine Ecke platzieren und nach dem Aktualisieren wieder löschen!

**Hinweis 2:** Wenn man die IFC-Datei im Grundriss verschiebt, bleibt die Kopplung der geographischen Position mit dem *(mit verschobenen)* Basispunkt der IFC-Datei im Grundriss korrekt erhalten! Der Basispunkt wird im Bereich 'BIM-/IFC-Export' *(in 'Ausgabe')* bzw. 'BIM/IFC' *(im Projekt)* automatisch mit verschoben. Man braucht nicht befürchten, dass sich durch das Verschieben beim späteren Export in eine IFC-Datei etwa beim BIM-Koordinator eine Differenz ergeben könnte…

# *IFC-Datei-Attribute, Kippwinkel: Zahlen anders und mit 'Zurückkippen'*

Bei den IFC-Datei-Attributen kann man die IFC-Datei auf einen bestimmten 'Kippwinkel' gegen den Uhrzeigersinn drehen. Durch einen Eintrag hier und 'OK' dreht man nicht 'relativ um', sondern 'absolut auf' den angegebenen Kippwinkel!

Unterhalb des Feldes 'Kippwinkel' kann *(im grauen Feld)* ein automatisch ermittelter Kippwinkel eingetragen erscheinen, um den die IFC-Datei beim Import der Datei automatisch verdreht wurde, damit der in der Datei vorkommende größte Raum nicht schräg sondern waagerecht dargestellt wird. *(Achtung: Dieser graue Kippwinkel, um den beim Import automatisch gedreht wurde, ist zusätzlich negiert angegeben; vgl. nachfolgendes Beispiel.)* Bisher war nach dieser automatischen Drehung das weiße, änderbare Feld 'Kippwinkel' initial leer.

Jetzt neu kann man das Feld unterhalb von 'Kippwinkel' als Info-Feld betrachten, bei welchem Drehwinkel der größte Raum waagerecht erscheint *(wenn man den Wert zusätzlich negiert!)*.

Das Feld **'Kippwinkel'** gibt generell **den Winkel** wieder, auf den die IFC-Datei gegenüber der unverdrehten Darstellung **aktuell verdreht** ist!

Wenn die IFC-Datei beim Import automatisch gedreht wird, sind jetzt beide Felder 'Kippwinkel' und das Feld darunter praktisch mit identischen Werten gefüllt! *(Allerdings der eine positiv, der andere negativ. Oder auch beide positiv mit Summe 360: Vgl. weiter unten.)*

Neu ist auch der Schalter **'Zurückdrehen'** neben 'Kippwinkel'! Er nimmt die durch manuelle Änderungen am Wert 'Kippwinkel' verursachten Verdrehungen wieder zurück und stellt die IFC-Datei so *(waagerecht liegend!)* dar, wie sie beim initialen Import herein kam! *(Das ist also in der Regel nicht die ursprüngliche, unverdrehte Darstellung beim Ersteller der Zeichnung!)*

**Achtung, Verdrehung zurücknehmen:** Um die Zeichnung so **unverdreht** angezeigt zu bekommen, wie sie auch der Ersteller der Zeichnung am Bildschirm sieht, muss einfach als **'Kippwinkel' "0" bzw. nichts** angegeben werden! *(Aber nicht 'Zurückdrehen' aufgerufen werden…)*

**Beispiel 1:** War die ursprüngliche Zeichnung bereits so angelegt, dass der größte vorhandene Raum waagerecht lag, dann kommt sie beim Import unverdreht herein und in 'Kippwinkel' und darunter im grauen Feld wird nichts angezeigt, einer Verdrehung um 0° entsprechend!

**Beispiel 2:** War die ursprüngliche Zeichnung so angelegt, dass der größte vorhandene Raum erst dann waagerecht liegt, wenn die Planung um z.B. 65° *(gegen den Uhrzeigersinn)* gedreht wird, dann kommt sie beim Import automatisch entsprechend verdreht herein, der große Raum wird direkt waagerecht angezeigt, und bei den IFC-Datei-Attributen in 'Kippwinkel' wird "65" und darunter im grauen Feld wird "-65°" angezeigt!

**Hinweis 1:** Im Feld 'Kippwinkel' werden ausschließlich positive Werte zwischen "0" und "360" angezeigt. Außerhalb dieses Bereichs liegende Winkelwerte werden um Vielfache von 360 so korrigiert, dass sie in dem Bereich landen. *(Z.B. wird "-90" geändert zu "270".)*

**Hinweis 2:** Wenn die IFC-Datei mit einem 'Kippwinkel' von über 180° automatisch gedreht importiert wird, dann wird dieser 'große' Wert in 'Kippwinkel' angezeigt, aber darunter im grauen Feld wird doch nicht dieser Wert einfach negiert angezeigt, sondern 360 minus dem Wert! Die Summe beider Zahlen ist dann anders als normal nicht 0 sondern 360. *(Wenn z.B. automatisch um 350° gedreht importiert wird, dann werden in 'Kippwinkel' anschließend "350" und darunter in grau "10" angezeigt. So ein Drehen um 350° entspricht einem Drehen um -10°, bzw. einem Drehen um 10° im Uhrzeigersinn.)*

**Hinweis 3:** Im Feld 'Kippwinkel' kann man auch rechnen lassen. Wenn derzeit darin z.B. "70,48" steht und ich möchte um 90° weiterdrehen*(!)*, kann ich dazu einfach den Eintrag ändern zu "70,48+90" *(für gegen Uhrzeigersinn 90° weiter)* oder zu "70,48-90" *(für im Uhrzeigersinn 90° weiter)*. Danach enthält das Feld den Wert "160,48" bzw. "340,48" *(340,48° entspricht einer Verdrehung um -19,52° = 70,48°-90°: In 'Kippwinkel' immer positive Werte zwischen 0 und 360…)* und die IFC-Datei ist um 90° weitergedreht.

#### *IFC-Datei-Attribute, 'In Grundriss kopieren': Mit 'Automatisch anreihen'*

Bei den IFC-Datei-Attributen kann man per 'In Grundriss kopieren' eine nur aus *Win***Delta®PMS**-Elementen bestehende Kopie der Elemente der IFC-Datei erzeugen. Normalerweise hängt diese Kopie dann am Fadenkreuz und muss irgendwo durch linken Klick abgesetzt werden.

Wenn man allerdings vor Aufruf von 'In Grundriss kopieren' den oberhalb angebotenen Haken **'Automatisch anreihen'** setzt, dann taucht die Kopie automatisch genau rechts der IFC-Datei direkt platziert auf *(mit einer kleinen Lücke dazwischen)*!

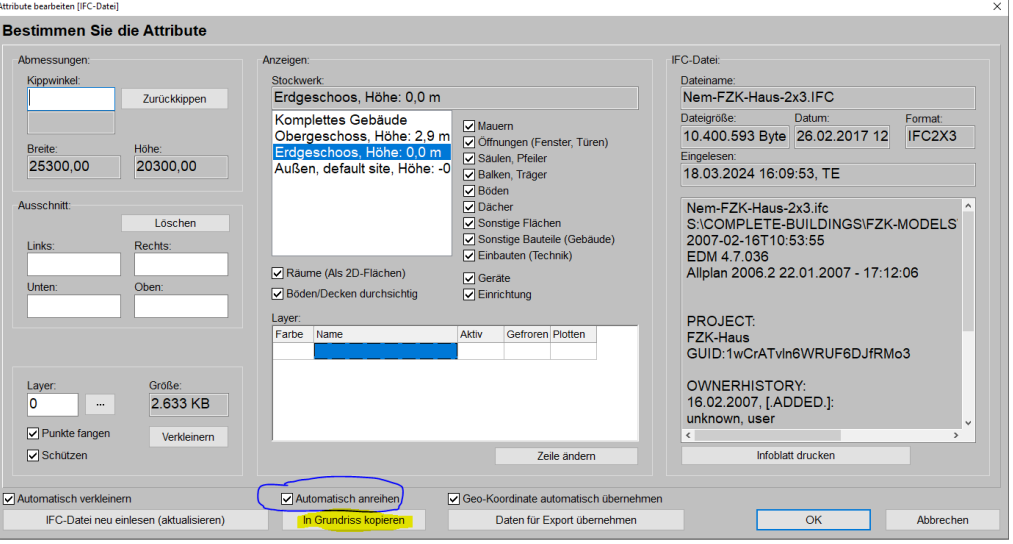

IFC-Datei-Attribute A, 'In Grundriss kopieren': Optional mit 'Automatisch anreihen'

**Achtung:** Soll später die eigene Planung als IFC-Datei-Ergänzung an den BIM-Koordinator zurück übermittelt werden, darf man in aller Regel NICHT die IFC-Datei in den Grundriss kopieren, da dann deren Elemente mit zurück an den BIM-Koordinator gehen und dort stören! Kopiert man, um Planungsteile, mit denen man im aktuellen Zustand nicht leben kann, zu ändern, muss dies stattdessen bei BIM-/IFC-Projekten mit dem Koordinator des Projekts abgestimmt und von diesem entsprechend geändert angefordert werden! *(Eigene Ergänzungen der Planung sind möglich, aber nicht Löschen oder Verschieben o.ä. in der IFC-Datei.)*

**Hinweis:** Soll hingegen später nicht an den BIM-Koordinator zurück übermittelt werden, oder will man nur temporär kopieren und die Kopie später löschen, spricht in der Regel wenig gegen das Kopieren…

#### *IFC-Datei: Optimierungen, Korrekturen*

*Neu sind hier die 'Maßeinheit', die beiden Optionen 'Durchsichtig' und die Möglichkeit, 'Bemaßung' auszugeben!*

*z.B. ermöglichen, dass die Installationsdaten-Würfel* 

*werden und nicht chronisch* 

*verdeckt sind.*

IFC-Dateien sind oft sehr umfangreich, was sich nachteilig auf Bearbeitungs- und Darstellungs-Geschwindigkeiten auswirken kann. Allgemein wurden hier viele Beschleunigungen und Speicher- und Graphik-Optimierungen eingebaut. Z.B.:

In der aktuellen Version wurde die Darstellung der IFC-Datei-Vorschau im 'Datei laden'-Fenster deutlich beschleunigt.

Im Menüpunkt 'Zeichnung' wurde das Darstellen der im Hintergrund liegenden IFC-Datei *(insbesondere der Mauern)* deutlich beschleunigt.

Beim Import von *(großen)* Wandflächen mit mehreren Ausschnitten *(z.B. mehrere Fensteröffnungen in langer Wand)* wurden ein paar Probleme/Fehler behoben. Sollten Sie eine fehlerhaft dargestellte solche Wand in einem Projekt haben, versuchen Sie bitte, die IFC-Datei zu aktualisieren per Attribute-'IFC-Datei neu einlesen (aktualisieren)'! *(Löst sich dadurch das Problem nicht in Luft auf, schicken Sie uns bitte die IFC-Datei zur hoffentlich Klärung des Problems.)*

An Fehlern in Beispieldateien traten manchmal unlogisch weit weg platzierte oder unlogisch extrem große/ hohe Objekte auf *(z.B. 10 km hohe Säulen o.ä.)*, die zu Fehlern führten. Wenn solche 'verdächtigen' Objekte vorkommen, werden diese automatisch korrigiert oder weggelassen…

Und insbesondere das *(allerdings vom Nutzer aufzurufende)* neue 'Verkleinern' führt zu wesentlich überschaubareren Datenmengen!

# *BIM-/IFC-Export: Maßeinheit, optional durchsichtig oder mit Bemaßung, Installations-Farben*

Der BIM-/IFC-Export der aktuellen Projekt-Zeichnung ist aufrufbar unter 'Datenbank; Projekte bearbeiten; BIM/IFC' oder alternativ identisch auch unter 'Ausgabe; BIM-/IFC-Export'. Im Fenster dann mit dem Schalter 'BIM-/IFC-Export'.

Dabei kann jetzt rechts oben *(unter 'Format')* die **'Maßeinheit'** ausgewählt werden! Auswählbar sind "Millimeter", "Dezimeter", "Zentimeter" und "Meter". Bei der IFC-Datei-Import-Option 'Daten für Export übernehmen' wird automatisch auch die Maßeinheit aus der IFC-Datei übernommen und hier für den späteren Export wieder identisch vorgeschlagen.

Darunter kann im 'BIM-/IFC-Export'-Fenster jetzt neu festgelegt werden, dass 'Mauern' und/oder 'Geräte' bei Bedarf **'durchsichtig'** exportiert werden sollen!

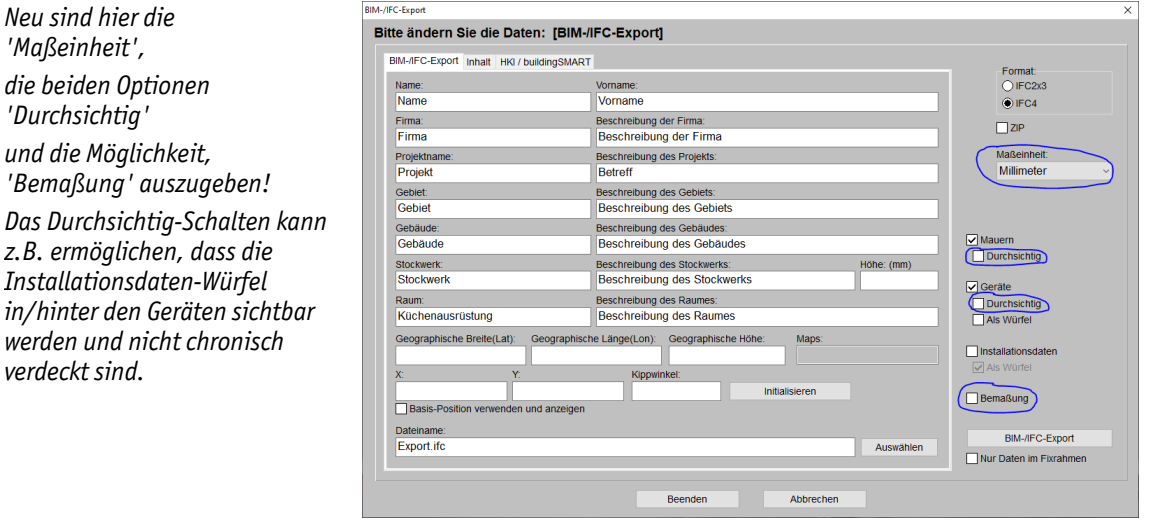

Und neu möglich ist auch der Export inklusive ggf. eingezeichneter **'Bemaßung'**!

'BIM-/IFC-Export': Mit 'Durchsichtig' und 'Bemaßung'

Wenn **'Installationsdaten'** mit exportiert werden, werden die die Anschlusspunkte darstellenden Würfel jetzt **in der Farbe des jeweiligen Gewerks** exportiert!

Wenn **'Bemaßung'** zur Ausgabe mit angehakt wird, werden vorher eingezeichnete **Grundriss-Maßlinien** mit exportiert. Auch exportiert werden dann vorher eingezeichnete **Installations-Maßlinien**, aber nur, wenn auch 'Installationsdaten' zum Export angehakt ist!

**Hinweis Maßlinien:** Es werden keine Maßlinien für den Export automatisch generiert, sondern tatsächlich nur die fest in der Planung eingezeichneten Maßlinien exportiert!

**Achtung:** Sind 'Installationsdaten' zum Export angehakt, dann werden immer alle in der Planung vorkommenden Gewerke mit exportiert! Es werden also nicht etwa die Gewerke-Auswahl-Haken aus 'Ausgabe; Ausgabe konfigurieren' beachtet…

**Hinweis 'Maßeinheit':** Unabhängig von der 'Maßeinheit' wird in *Win***Delta®PMS** immer in mm geplant. Abhängig von der 'Maßeinheit' werden dann nur die Koordinaten beim Export *(wie auch schon vorher beim Import)* entsprechend automatisch umgerechnet/verkleinert ausgegeben. Und auch die 'Maßeinheit' selbst wird in die IFC-Datei mit exportiert. *(Auch bei Verwenden einer vom ursprünglichen IFC-Projekt abweichenden 'Maßeinheit' sollte die exportierte IFC-Datei trotzdem sauber dort wieder importierbar sein, da wohl auch die importierende Software abweichende Maßeinheiten automatisch umrechnen/anpassen wird…)*

*Nebenstehend ein Beispiel einer ausgegebenen IFC-Datei mit Installationsdaten (als farbige Würfel), Bemaßung und durchsichtigen Geräten,*

*dargestellt im (frei verfügbaren) 'Open IFC Viewer', der bei SWS zum Testen verwendet wird, aber nicht von SWS stammt.*

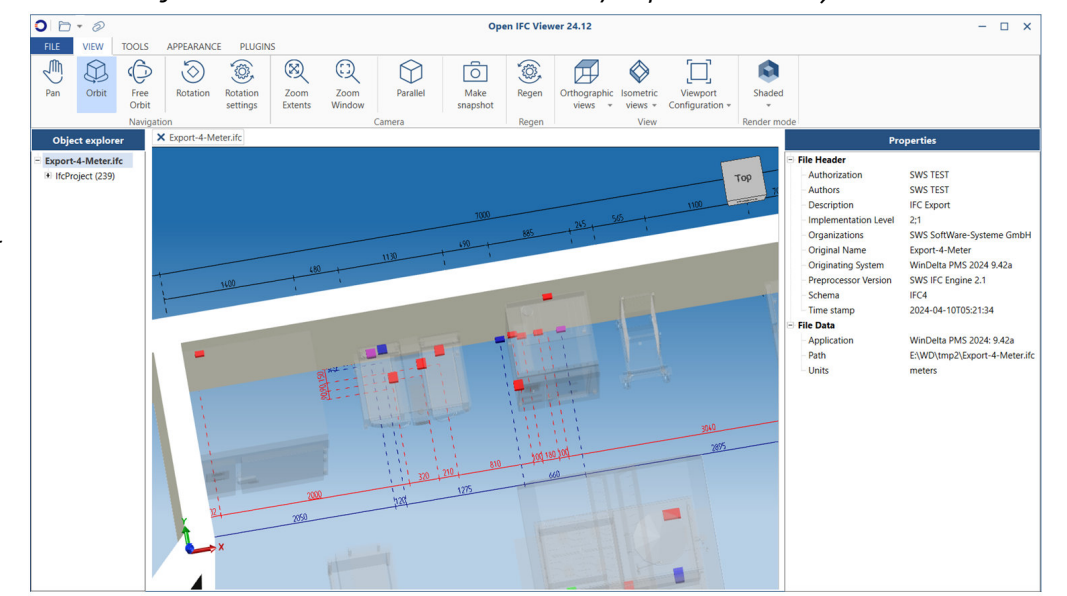

Ausgegebene IFC-Datei mit Inst.-Punkten, Bemaßung und durchsichtigen Geräten (im 'Open IFC Viewer')

#### *BIM-/IFC-Export: Optionen '#-Geräte exportieren' und 'Nurtext-Geräte exportieren'*

Der BIM-/IFC-Export der aktuellen Projekt-Zeichnung ist aufrufbar unter 'Datenbank; Projekte bearbeiten; BIM/IFC' bzw. identisch unter 'Ausgabe; BIM-/IFC-Export'.

*'#-Geräte' haben das '#' als erstes Zeichen in der Artikel-Nr. und sind graphische Füllelemente wie Würfel, Palmen, Schilder etc. 'Nurtext-Geräte' sind Geräte der* 

*Projekt-Geräteliste, denen keine Graphik zugeordnet ist, oder die zwar mit Graphik hinterlegt, aber noch nicht in der Zeichnung platziert sind (weil sie z.B. in der Geräteliste eingefügt wurden, ohne sie danach konkret in der Zeichnung abzusetzen).*

*Enthalten sie Installationsdaten, werden diese bei ihren Attributen mit ausgegeben.*

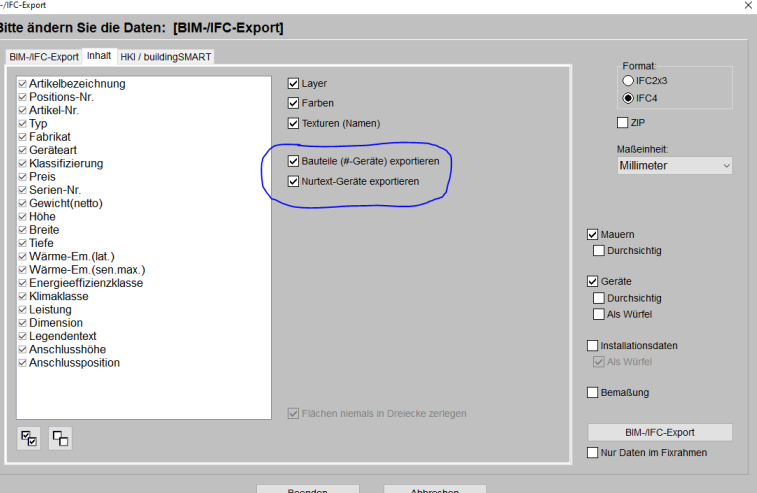

'BIM-/IFC-Export', 'Inhalt': Mit '#-Geräte exportieren' und 'Nurtext-Geräte exportieren'

 $\alpha$ 

Unter dem Aktenreiter 'Inhalt' sind hier die beiden Optionen **'#-Geräte exportieren'** und **'Nurtext-Geräte exportieren'** neu! Beide neue Optionen sind standardmäßig initial angehakt! Durch Abschalten wird jetzt ermöglicht, diese beiden Geräte-Sonderformen bei Bedarf beim IFC-Export wegzulassen.

# *BIM-/IFC-Export: Geräte ohne 3D-Graphik aber mit Draufsicht werden als Würfel exportiert*

Ist ein Gerät zwar in der Zeichnung platziert und in der Draufsicht normal zu erkennen, aber es hat keine 3D-Graphik zugeordnet *(nur diese wird beim IFC-Export exportiert!)*, dann wird es automatisch als Würfel mit den Ausmaßen Breite/Tiefe/Höhe des Geräts beim IFC-Export in die IFC-Datei geschrieben!

# *BIM-/IFC-Export: Basisposition initialisieren (Zuordnung Geo-Position auf Zeichenfläche)*

Eine importierte IFC-Datei enthält eine Geo-Position *(ihre Basisposition)*, die irgendwo relativ zu den Elementen der IFC-Datei im globalen Raum liegt. Dadurch dass man die IFC-Datei und die enthaltenen Elemente beim Import in der Zeichenfläche absetzt, ergibt sich automatisch auch eine Position dieses Basispunkts in der Zeichenfläche. Wenn dieser nicht zu weit weg liegt *(er wird normalerweise im Planungsbereich oder in dessen unmittelbarer Nähe liegen, kann aber auch theoretisch hunderte Kilometer abseits liegen…)*, dann wird er in der Zeichnung auch Fadenkreuz-artig angedeutet.

Wenn man beim IFC-Datei-Import deren Daten gleich für den späteren Export übernehmen lässt *(was man in aller Regel beim ersten Import tun sollte!)*, dann sind im 'BIM/IFC'- / 'BIM-/IFC-Export'- Bereich automatisch die geographische Position *(in den 3 Feldern 'Geographische Breite/Länge/Höhe')* und deren Platzierung auf der Zeichenfläche *(in den Feldern 'x' und 'y')* notiert! Diese Werte sollte man danach nicht ändern, damit der eigene Planungsteil beim späteren IFC-Export passend zum Rest des BIM-Projekts wieder ausgegeben wird!

Wenn man allerdings **selbst ein IFC-Projekt anfängt** *(also nicht durch Import einer IFC-Datei startet)*, muss man selbst die geographische Position und deren Platzierung in der Zeichenfläche festlegen!

'Geographische Breite/Länge/Höhe' kann man nur manuell eintippen unter 'Projekte bearbeiten; BIM/IFC' bzw. in 'Ausgabe; BIM-/IFC-Export'.

Auch die Platzierung dieses globalen Basispunkts auf der Zeichenfläche kann man durch manuelles Eintippen der gewünschten Zeichenflächen-Koordinaten in die Felder 'x' und 'y' festlegen.

Alternativ kann man sich aber auch automatisch als Koordinaten den linken und unteren Rand der eigenen Planungselemente in 'x'/'y' eintragen lassen, indem man im Fenster 'BIM-/IFC-Export' das **'Initialisieren'** rechts von den Feldern 'x'/'y'/'Kippwinkel' antippt! *(Vgl. 'BIM-/IFC-Export'-Abb. weiter oben.)*

**Achtung:** Das sollte man nur machen, wenn man nicht einen IFC-Datei-Import gemacht hat, ansonsten würde man dadurch deren Koordinaten überschreiben! Deshalb wird bei 'Initialisieren' zuerst eine Warnung angezeigt.

**Beispiel:** Wenn man Mauern und Geräte in der Zeichnung platziert hat von links ab x-Koordinate 110500 und von unten ab y-Koordinate 105000, dann werden durch 'Initialisieren' im Fenster 'BIM-/IFC-Export' die Felder 'x'/'y' gefüllt durch "110500" und "105000"!

Der IFC-Basispunkt liegt also nach 'Initialisieren' sicher an der linken unteren Ecke des eigenen Planungsbereichs. Wenn er da doch nicht liegen soll, muss man sich die gewünschte genaue Position überlegen und die Felder 'x'/'y' manuell anpassen.

**Hinweis:** Wenn man doch eine IFC-Datei in die Zeichnung importiert hat, weitere Elemente selbst platziert hat, dann gehen die Ausmaße der IFC-Datei und deren Elemente bei 'Initialisieren' NICHT mit in die Positionsbestimmung ein, sondern ausschließlich die der zusätzlichen Elemente! *(Aber wie erwähnt sollte man nach IFC-Datei-Import NICHT die Position z.B. durch 'Initialisieren' ändern lassen!)*

# *BIM-/IFC-Export: Basisposition-Darstellung, zwei Punkte in Deckung?*

Nach einem IFC-Datei-Import mit Übernahme von deren Daten für den Export sind im 'BIM/IFC'- / 'BIM-/IFC-Export'- Bereich automatisch die geographische Position *(in den 3 Feldern 'Geographische Breite/Länge/Höhe')* und deren Platzierung auf der Zeichenfläche *(in den Feldern 'x' und 'y')* notiert! Diese Werte sollte man danach nicht ändern, damit der eigene Planungsteil beim späteren IFC-Export passend zum Rest des BIM-Projekts wieder ausgegeben wird!

Man könnte sie aber auch ändern. Aber Warnung: Wenn man die geographische Position oder deren Platzierung in der Zeichenfläche abändert, wird der BIM-Koordinator Versprünge des ihm zurückgesendeten eigenen Planungsteils relativ zum Rest der Planung feststellen/bemängeln! In aller Regel sollte man diese übernommenen Werte unbedingt NICHT ändern!

Um eine Kontrollmöglichkeit zu haben, werden sowohl der Basispunkt, der sich aus der Platzierung der IFC-Datei in der Zeichenfläche und den aktuellen Werten 'x'/'y' im 'BIM-/IFC-Export'-Bereich ergibt *(dieser durch ein Linienkreuz mit kleinem Kreis drauf)*, als auch der sich aus der IFC-Datei selbst ergebende Basispunkt *(dieser durch ein kleineres Linienkreuz mit Raute um die Linienenden und größerem Kreis drauf)* in der Zeichnung dargestellt!

Wenn alles ok ist, liegen beide Punkte aufeinander, so dass sich der Basispunkt darstellt als Linienkreuz mit zwei unterschiedlich großen Kreisen und einer Raute drauf.

Hätte man aber die Werte 'x'/'y' geändert, würde das Kreuz mit kleinerem Kreis irgendwo abseits vom anderen Punkt dargestellt werden – als Indiz für ein Problem!

Und wenn nach einem IFC-Import beim späteren BIM-IFC-Export festgestellt wird, dass der Export mit einer anderen geographischen Position erfolgt als beim ursprüngliche Import *(diese 'alte' geographische Position findet sich noch in der importierten IFC-Datei und wird mit der aktuell exportierten verglichen)*, dann wird dies in einem Warn-Fenster angezeigt und beim BIM-Koordinator sind dann ebenfalls Versatz-Probleme zu erwarten!

**Merke:** Der beim IFC-Datei-Import übernommene Basispunkt der IFC-Datei sollte in aller Regel NICHT manuell geändert werden im Projekt durch Ändern der Werte 'Geographische Breite/Länge/Höhe' und/oder 'x' & 'y' im 'BIM/IFC'- / 'BIM-/IFC-Export'- Bereich! Das führt sonst nur zu Problemen bei der späteren Übernahme der eigenen Planungsteile in das BIM-Projekt beim BIM-Koordinator!

**Hinweis:** Falls Sie doch manuell die Basispunkt-Werte 'verfälscht' haben und das rückgängig machen möchten, dann können Sie einfach unten in den Attributen der IFC-Datei 'Daten für Export übernehmen' anklicken, unbedingt mit darüber angehaktem 'Geo-Koordinaten automatisch übernehmen'! Anschließend sollte Ihr Basispunkt wieder an nur einer Stelle dargestellt erscheinen…

#### *BIM-/IFC-Export: Verwendete Parameterliste*

Der HKI hat in Zusammenarbeit mit buildingSMART Deutschland für die Übergabe von BIM-IFC-Dateien eine feste Liste von Parameter für das Format 'IFC 2x3' und 'IFC 4' definiert. Bevorzugt sollte das Format 'IFC 4' verwendet werden. In *Win***Delta®PMS** sind diese festgelegten Paramater jetzt entsprechend umgesetzt. Beim Export in eine IFC-Datei werden folgende Inhalte weitergegeben:

Alle Geräte als Typ "IfcElectricAppliance" *(bei 'IFC 4')*, bzw. als "IfcElectricalElement" *(bei 'IFC 2x3')*.

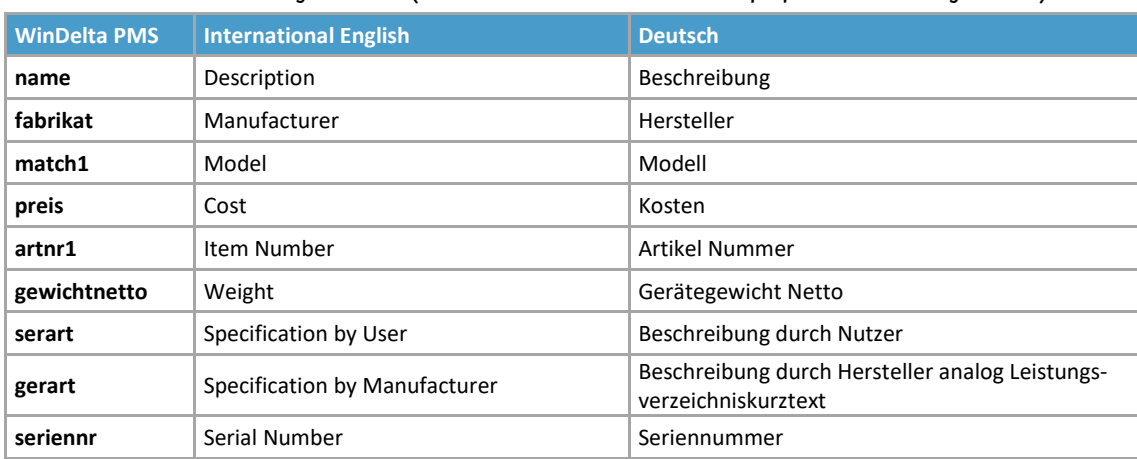

Parameter-Set "Identity Data": ("bSD\_PSet\_FoodServiceEquipmentIdentityData")

# Parameter-Set "General": ("bSD\_PSet\_FoodServiceEquipmentGeneral")

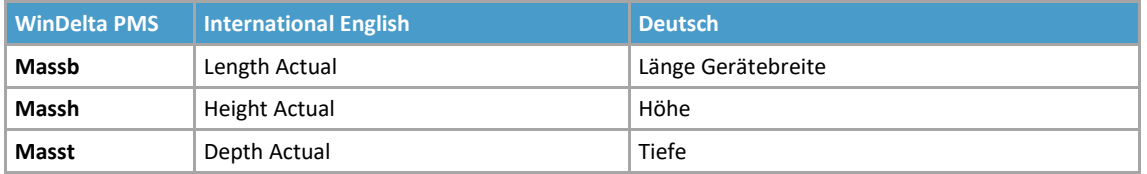

#### Parameter-Set "Electrical": ("bSD\_PSet\_FoodServiceEquipmentElectrical")

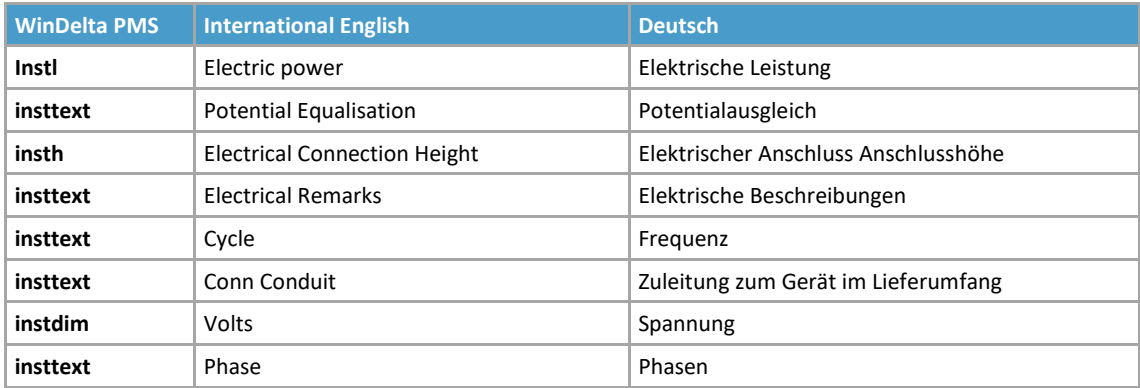

#### Parameter-Set "Plumbing": ("bSD\_PSet\_FoodServiceEquipmentPlumbing")

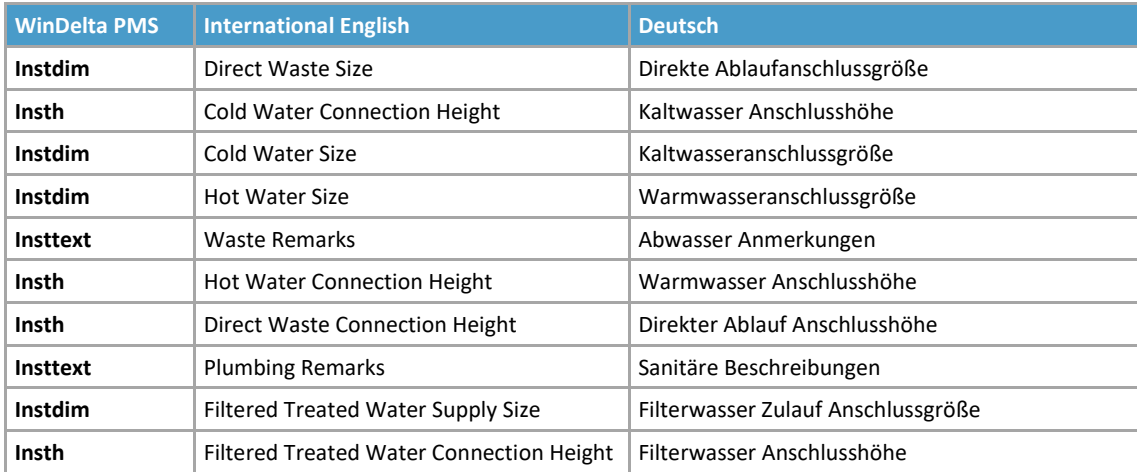

# Parameter-Set "Mechanical": ("bSD\_PSet\_FoodServiceEquipmentMech")

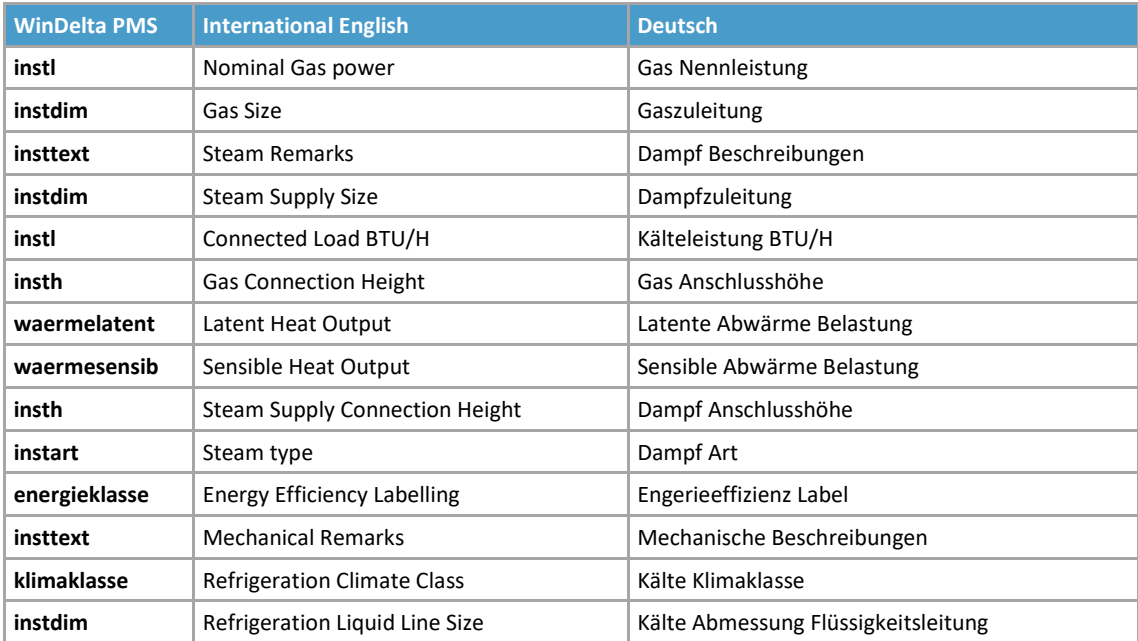

![](_page_11_Picture_221.jpeg)

Parameter-Set "Mechanical-Flow": ("bSD\_PSet\_FoodServiceEquipmentMechFL")

#### *BIM-/IFC-Export: Parameter umbenennbar*

Bei Bedarf, andere als die oben aufgeführten, normalerweise verwendeten Bezeichnungen/Parameter beim Erzeugen einer IFC-Datei zu verwenden, oder sie in einer anderen Sprache zu verwenden, können diese im Bereich 'BIM/IFC' bzw. 'BIM-/IFC-Export' im neuen Aktenreiter 'HKI /buildingSMART' umbenannt/gewechselt werden. Falls z.B. Auftraggeber oder BIM-Koordinatoren bei IFC-Projekten genaue Vorgaben machen, welche Parameter zu verwenden sind, können diese somit bei Bedarf geändert werden.

Die Begriffe der rechten Tabelle entsprechen meist einem Datenfeld in *Win***Delta®PMS**. Welches, kann den Tabellen oben im vorherigen Punkt 'BIM-/IFC-Export: Verwendete Parameterliste' entnommen werden. Die dort jeweils rechts in 'International English' aufgeführten Begriffe entsprechen genau der linken Spalte der hier abgebildeten Tabelle, und dort die linken Spalten enthalten die *Win***Delta®PMS**-Datenfeld-Bezeichner.

Mit den Ikonen **'Einstellungen speichern' + und 'Einstellungen laden' + können die kompletten indivi**duell veränderten Parameter gespeichert werden, um sie z.B. in anderen Projekten wieder zu laden. Falls z.B. Auftraggeber oder BIM-Koordinatoren bei neuen Projekten gleiche zu verwendende Parameter vorgeben, muss man diese also nicht jedes Mal neu eintippen.

Durch **'Standard'** werden die Begriffe und Einstellungen auf den initialen Zustand zurückgesetzt.

Zur Klärung, welche Parameter was meinen etc., können über den Link <https://de.ifsebim.org/resources> diverse Dokumente des IFSE BIM zur Klärung erreicht werden. Ähnlich bei buildingSMART Deutschland über <https://www.buildingsmart.de/buildingsmart/aktuelles/neue-buildingsmart-fachgruppe-bim-und-grosskuechenplanung>! *(Die Gültigkeit der Links kann nicht garantiert werden…)*

![](_page_11_Picture_222.jpeg)

*den kann.* 'BIM-/IFC-Export; HKI / buildingSMART': Umbenennungsmöglichkeiten *(mit oberem Tabellen-Teil)*

![](_page_12_Picture_223.jpeg)

'BIM-/IFC-Export; HKI / buildingSMART': Umbenennungsmöglichkeiten *(mit unterem Tabellen-Teil)*

#### *Tipp: 'Vorschau' abschaltbar beim Laden großer IFC- oder DXF-/DWG-Dateien, wird gemerkt*

Die Anzeige eines 'Vorschau'-Bildchens im Explorer-Fenster bei der Auswahl der zu ladenden Datei *(z.B. bei sehr großen IFC- oder DXF-/DWG-Dateien)* kann erheblich Zeit kosten, weil nur für diese Vorschau einmal die komplette Datei gelesen und interpretiert werden muss. Wenn man eine bestimmte Datei sowieso laden will, kann man wohl oft auf das vorherige 'Vorschau'-Bildchen verzichten und sich so Wartezeit ersparen.

**Tipp:** Im Fenster **'Laden eines Zeichnungsteils'** *(nach KL oder <F3>)* kann man deshalb vor der Auswahl des gewünschten Dateityps und dann der konkreten Datei die **'Vorschau'** für den Import abschalten:

![](_page_12_Picture_224.jpeg)

*Ist die 'Vorschau' abgeschaltet, erhält man sofort die Auswahlliste der in Frage kommenden Dateien des gewählten Typs angeboten.*

*Schaltet man 'Vorschau' ab, wird der Haken auch beim nächsten Aufruf von 'Laden eines Zeichnungsteils' wieder abgeschaltet vorgegeben.*

![](_page_12_Picture_225.jpeg)

'Laden eines Zeichnungsteils': 'Vorschau' abschaltbar

**Hinweis:** Die Stellung von **'Vorschau'** wird nicht nur beim nächsten Lade-Aufruf identisch wieder vorgegeben, sondern sie wird in der Windows-Registry gemerkt und also zukünftig immer wieder so vorgegeben!

#### *In 'Dateien'-Listen (zum Projekt, in Adressen…): Mit 'Vorschau großer Dateien' (initial aus)*

Fast in jeder Datenbank gibt es einen Schalter 'Dateien', unter dem man eine Liste der dem Datensatz ggf. zugeordneten Dateien aufgezählt bekommt. In dem Fenster wird ein kleines Vorschau-Bild der aktuell markierten Datei mit angezeigt.

13

13

Schon länger konnte durch Abschalten des Hakens **'Vorschau'** unter diesem Vorschau-Bildbereich die Anzeige des Bildes verhindert werden.

Der Grund für das Abschalten dürfte meist sein, dass die Vorschau für sehr große Dateien schon mal etwas lange dauern kann… Deshalb gibt es jetzt hier den zusätzlichen Schalter **'Vorschau großer Dateien'**! Ist dieser nicht angehakt, werden keine Dateien, die größer als 32MB sind, angezeigt! *(Kleinere Dateien aber trotzdem immer noch, wenn 'Vorschau' angehakt ist!)*

Initial ist 'Vorschau großer Dateien' NICHT angehakt! Wird es aber in einem 'Dateien'-Fenster angehakt, ist es danach auch in allen anderen Fenstern angehakt. Und da der Zustand der beiden Haken auch in der Windows-Registry gespeichert wird, werden die beiden Haken nach Verlassen von *Win***Delta®PMS** und Neu-Start wieder identisch vorgegeben.

#### *Tipp: Platzierte Graphik-Datei auf Ausschnitt einschränken per Beschneiden mit Rahmen*

Manche platzierte Graphik-Dateien kann man nicht beschneiden, aber man kann für sie einen Rechteck-Ausschnitt festlegen, der nur anzuzeigen ist. Das gilt z.B. für IFC-Dateien oder für als 'CAD-Datei' platzierte DXF-/DWG-Dateien.

Um das anzuzeigende Rechteck zu definieren, wird dabei das 'Beschneiden' E-Ikon genutzt! *(Obwohl die Graphik gar nicht beschnitten wird, sondern ihre Anzeige nur auf einen Ausschnitt eingeschränkt wird.)*

Man markiert zuerst die platzierte Graphik-Datei, aktiviert dann 'Beschneiden' 區, legt den Ausschnitt-Rahmen fest, und sofort erscheint die Graphik eingeschränkt auf den Rahmenausschnitt. *(Dass sie noch so groß ist wie vorher, merkt man, wenn man sie erneut markiert: Der gestrichelte Markierungs-Rahmen um die Graphik herum hat die ursprünglichen Ausmaße, ist also größer als der angezeigte Ausschnitt.)*

Um bei diesem Beschneiden den gewünschten Rahmen festzulegen, musste man früher zwei gegenüberliegende Ecken des gewünschten Rechtsecks durch zwei kurze Klicks festlegen. Jetzt ist es alternativ auch möglich, den **Rahmen 'wie immer' aufzuziehen** durch langes gedrückt-Halten und Bewegen der linken Maustaste: Beim Loslassen der Maustaste ist der gewünschte Rahmen festgelegt und die Graphik erscheint auf das Rechteck eingeschränkt!

# *'Zeichnung; Installationsdaten': Mit aktivem -Gewerk und aktivem Haupt-Ikon rechts unten*

In 'Zeichnung; Installationsdaten' ist insbesondere bei aktivem 'Umschalten: Ergänzungen' F z.B. für das Einzeichnen von Maßlinien wichtig zu wissen, welches Gewerk in 'Installationsdaten' **der das aktiv angepunk**tete ist! *(Da diesem Gewerk die neu eingezeichneten Linien zugeordnet werden.)*

Jetzt wird in diesem Menüpunkt daher ganz rechts unten im Programm-Fensterrahmen das aktuell aktive Gewerk mit angezeigt!

Und dahinter wird zusätzlich das gerade aktive 'Umschalten: …'-Ikon mit angedeutet per "Anschlusspunkte" *(für )*, "Anschlusstexte" *(für )*, "Anschlussmarker" *(für )*, " und Ergänzungen" *(für )*:

*'Umschalten: Geräte' wird nicht angedeutet.*

![](_page_13_Picture_253.jpeg)

Rechts unten in 'Zeichnung; Installationsdaten': Mit aktivem Gewerk und 'Umschalten: '-Ikon

Wenn man also beim Einzeichnen von z.B. Gas-Maßlinien nicht sicher ist, ob tatsächlich 'Gas' das gerade aktive Gewerk ist, muss man jetzt nicht mehr  $\frac{1}{2}$ zur Kontrolle aufrufen, sondern rechts unten sollte tatsächlich "Gas" angezeigt werden! *(Ändern kann man das aktuell aktive Gewerk weiterhin nur unter* 

# *Installationspunkte-Liste eines Geräts im Projekt: Spalte 'Aktiv' zuschaltbar* **(mit "An"/"Aus")**

Überall, wo die Installationspunkte eines einzelnen Geräts des Projekts als Tabelle aufgezählt werden, kann jetzt die Spalte 'Aktiv' mit in die Tabelle eingeblendet werden. Angezeigt wird jeweils "An" oder "Aus". So kann man direkt aus der Tabelle heraus erkennen, ob der Installationspunkt aktiv *("An")* oder aber inaktiv *("Aus")* ist, und muss dafür nicht die Attribute des einzelnen Installationspunkts aufrufen.

Solche Installationspunkte-Tabellen zu einem Gerät findet man z.B. in der Projekt-Geräteliste bei 'Gerätetexte', Aktenreiter 'Installationsdaten', oder z.B. unter 'Zeichnung; Installationsdaten' bei aktivem 'Umschalten: Geräte'  $\Box$  bei 'Attribute' A zu einem Gerät.

*Die Spalte 'Aktiv' muss manuell einmal zugeschaltet werden, sie taucht nicht von alleine auf. Sie gibt es nur in Projekten, nicht aber unter 'Datenbank; Geräte bearbeiten'.*

![](_page_14_Picture_174.jpeg)

Installationspunkte-Liste eines Geräts: Mit Spalte 'Aktiv' (hier in 'Installationsdaten' mit **39)** 

Jeweils wird die Spalte 'Aktiv' in den Tabellen nicht automatisch nach dem Update angezeigt. Wenn man sie aber einmal in einer Tabelle zugeschaltet hat, ist sie überall mit aufgeführt. Mit in eine Tabelle aufnehmen kann man sie nach rechtem Mausklick auf die graue Überschriften-Zeile durch 'Einstellungen' und Verschieben des 'Aktiv' aus der 'Verfügbar'- in die 'Tabelleninhalt'-Liste!

# *Geräte-Datenbank, Installationsdaten: 'Bemerkung' zu jedem Installationspunkt vorgebbar*

Schon länger kann man im Projekt zu jedem Installationspunkt eine 'Bemerkung' eintragen, die dann auch in der Installationstabelle mit ausgebbar ist.

Jetzt neu kann die **'Bemerkung'** bereits in den Stammdaten in der Geräte-Datenbank mit einem Eintrag vorbelegt werden, der dann beim Einfügen des Geräts in eine Planung mit in das Projekt übernommen wird! Das Feld findet sich unter 'Datenbank; Geräte bearbeiten; Installationsdaten' bei den Attributen zu einem Installationspunkt:

![](_page_14_Picture_175.jpeg)

![](_page_14_Picture_176.jpeg)

Geräte-Datenbank, Installationsdaten, Inst.-Punkt-Attribute: Mit 'Bemerkung'

Wenn im Projekt eine 'Bemerkung' zu einem Installationspunkt hinterlegt ist, und das zugehörige Gerät zurück in den Datenstamm gespeichert wird, dann wird auch die Bemerkung mit abgespeichert!

Und in **Installations-Bausteinen** wird die Bemerkung jetzt ebenfalls mit abgespeichert und aus ihnen mit eingeladen! *(Installations-Bausteine sind sowohl in der Projekt-Zeichnung als auch in den 'Installationsdaten' in der Gerätedatenbank jeweils per 'Daten laden' und 'Daten speichern' einzeln bei den Attributen eines Installationspunktes oder auch mehrere gleichzeitig direkt in der 'Installationsdaten'-Tabelle des Geräts lad- und speicherbar.)*

# *'Offene…' : Fenster-Größe änderbar/maximierbar, mehr Zeilen anzeigbar*

Das Fenster zu den Ikonen  $\cdot\cdot\cdot$  'Offene Projekte/Aufträge/Serviceaufträge/...' hatten bisher eine feste Größe. Jetzt können sie durch Gedrückt-Halten der Maus auf einer Fenster-Ecke oder einer Fenster-Randlinie in der Größe verändert oder durch einen Doppelklick in den oberen Fenster-Rahmen auf Bildschirmgröße maximiert werden! So können insbesondere bei Bedarf mehr Zeilen und Spalten sichtbar gemacht werden.

### *Lieferschein-Formulare: Datensatz-'Datum' per Formel 'DatumAuftrag', 'DatumRechnung'…*

Wenn im 'Belege'-Bereich z.B. eines Auftrags mehrere Lieferscheine hinterlegt sind, und einer davon per Lieferschein-Formular ausgedruckt wird, dann wird dabei von der Formular-Formel 'Datum' das Datum des Lieferscheins aus 'Belege' ausgegeben, nicht aber das Datum des Auftrags selbst. Dieses Datensatz-Datum war bisher von Lieferschein-Formularen gar nicht ausgebbar… *(Alle anderen Formulare geben per Formel 'Datum' das Datensatz-Datum aus, nur in Lieferschein-Formularen meint 'Datum' eben das Lieferschein-Datum.)*

Jetzt kann auch in Lieferschein-Formularen bei Bedarf das Datensatz-Datum ausgegeben werden mit den neuen, datenbankabhängigen Formular-Formeln 'DatumProjekt', 'DatumAuftrag', 'DatumRechnung', 'DatumServiceauftrag' etc.!

#### *Feld 'Transportkosten' per Formular ausgebbar*

In der 'Listen-Kalkulation' kann die Spalte 'Transportkosten' eingeblendet sein. *(Falls nicht angezeigt: Nach rechtem Mausklick auf graue Tabellenüberschriftenzeile und 'Einstellungen' ist die Spalte mit auswählbar.)*

Ist darin zu einem Gerät ein Wert angegeben, dann geht der in das Summenfeld 'Transportkosten' unterhalb der Tabelle ein.

Diese 'Transportkosten' können dann per 'Übernehmen' in eins der 'Rabatte/Aufschläge'-Aufschlagfelder übernommen werden, wenn sie mit in die Datensatz-Gesamtsumme eingehen sollen.

Jetzt neu kann das Feld 'Transportkosten' aber auch direkt per Formular bei Bedarf mit ausgedruckt werden! Dazu kann es im 'Formular-Editor' jetzt *(z.B. in 'Summe…'-Formularen)* zur Ausgabe mit eingebaut werden, z.B. nach Auswahl aus der Liste der möglichen Formeln nach <F5>.

**Achtung:** Das Feld 'Transportkosten' ist weiterhin ein reines Info-Feld, das NICHT automatisch in die Datensatz-Summe eingeht! Den Wert irgendwo zwischen den anderen Kalkulationswerten mit auszugeben, führt nicht automatisch dazu, dass er mit in die Endsumme eingeht. Hierfür müsste er eben doch wie bisher per 'Übernehmen' in ein 'normales' Aufschlagfeld übernommen werden…

# *Rechnungen-Volltext-'Suchen' : In Tabelle Spalte 'ZahlungsbelegKommentar' möglich*

Unter 'Rechnungen bearbeiten' kann bei Volltext-'Suchen' ? jetzt in der Suchergebnisse-Tabelle die Spalte 'ZahlungsbelegKommentar' mit eingeblendet werden!

**Hinweis:** Mit in die Tabelle aufnehmen kann man sie durch rechten Mausklick auf die graue Tabellen-Überschriften-Zeile, dann 'Einstellungen', und Verschieben des 'ZahlungsbelegKommentar' aus der rechten 'Verfügbar'- in die linke 'Tabelleninhalt'-Liste!

#### *Rechteverwaltung: (Geräte-) EK-Preise für Nutzer-Gruppen sperrbar*

Unter 'Extras; Rechteverwaltung' können für Nutzer-Gruppen bei Bedarf bestimmte Menüpunkte oder deren Unterfunktionen gesperrt werden.

Neu ist hier, dass in der Liste 'Menüpunkte: (Verfügbar)' der 'Geräte bearbeiten'-Unterpunkt '02.203.15 EK-Preise' zur Übertragung nach links in die Liste 'Menüpunkte: (Gesperrt)' mit angeboten wird. Die 'Gesperrt'-Auswahl gilt für die momentan oberhalb blau markierte 'Gruppe' und damit für deren unterhalb zugeordnete 'Benutzer: (Zugeordnet)'.

Ist so 'EK-Preise' für bestimmte Nutzer gesperrt, dann wird bei ihnen überall in der Kalkulation, den Listen und sonstigen Fenstern die Anzeige der EK-Preise und Deckungen unterdrückt!

![](_page_16_Picture_130.jpeg)

Rechteverwaltung, Bereich 'Geräte bearbeiten': 'EK-Preise' sperrbar

# *Vertreter und Mitarbeiter: In Auswahllisten weglassen per 'Archivieren (Inaktiv)'*

Z.B. Ex-Mitarbeiter, die als Datensätze unter 'Auftrag; Mitarbeiter bearbeiten' oder 'Auftrag; Vertreter bearbeiten' angelegt sind, möchte man vielleicht auch nach ihrem Ausscheiden als Datensätze behalten, aber man möchte sie wohl nicht mehr in den 'Zeichen'-/'Vertreter'-Auswahllisten in Projekten etc. mit angeboten bekommen, sondern nur die tatsächlich in Frage kommenden Personen.

Jetzt kann dazu in den **Mitarbeiter- und Vertreter-Datenbanken** unter 'Zusatzdaten; Allgemeines' der neue Haken **'Archivieren (Inaktiv)'** gesetzt werden! Ein Mitarbeiter/Vertreter mit diesem gesetzten Haken wird nicht mehr zur Auswahl in den 'Zeichen'-/'Vertreter'-Listen angeboten!

# 'Datenübernahmen und -übergaben' **+ Import: Mit 'Datei umbenennen ... nach Import'**

Insbesondere, wenn automatisiert z.B. aus einem Online-Shop heraus Daten massenhaft in eine Datei geschrieben werden, die dann per Ikon **'Datenübernahmen und -übergaben'** z.B. als Aufträge o.ä. nach *Win***Delta®PMS** eingeladen werden, bestand bisher das Problem, dass man nicht direkt erkennen konnte, ob eine Datei bereits verarbeitet worden ist oder nicht. Außerdem lief die ggf. bereits verarbeitete Datei mit also 'alten' Daten je nach System evtl. Gefahr, um weitere 'neue' Daten ergänzt zu werden…

Jetzt wird beim Importstart mit angeboten **'Datei umbenennen (mit Zeitstempel) nach Import'**! Ist die Option angehakt, dann wird der Dateiname beim Import automatisch verlängert um einen 15-stelligen Zeitstempel der Art "\_JJJJMMTThhmmss", also wird dann z.B. aus der Datei "Daten.txt" die Datei "Daten\_20240416170259.txt", wenn der Import stattfand am 16.4.24 um 17:02:59 Uhr.

Wenn das exportierende System in einen festen Dateinamen schreibt, werden dann weitere, neue Daten automatisch in die neu und leer zu erzeugende Datei geschrieben und sicher nicht mehr in die bereits verarbeitete… Und der erledigten Datei sieht man anschließend an, wann sie verarbeitet wurde.

**Hinweis:** Diese Umbenennung der Datei findet sofort beim Start des Einladens statt. Der ursprüngliche Dateiname existiert also sofort nicht mehr und steht zur Anlage einer neuen Datei mit neuen Daten also sofort wieder zur Verfügung…

#### *DAD-DVDs überlaufend: Prospekte-Abbildungen nur bei 'neuen' Geräten, besser 'via FTP'*

Zuletzt waren die auf den DAD-DVDs zu speichernden Daten zu groß für das DVD-Format. Daher wurden Prospekte-Abbildungen weggelassen bei allen Geräten, die seit der letzten DAD-DVD nicht überarbeitet wurden.

Prospekte wurden also nur von DAD-DVD eingespielt zu Geräten, die jüngst überarbeitet wurden, aber nicht zu Geräten mit älterem Bearbeitungsstand!

Aber bereits in der Datenbank bestehende Prospekte-Zuordnungen gehen dadurch nicht verloren: Ein Prospekt, der früher zu einem Gerät in die Datenbank eingespielt wurde und ihm dort noch zugeordnet ist, jetzt auf der aktuellen DAD-DVD zwar fehlt, aber dem Gerät eigentlich immer noch zugeordnet ist, bleibt dem Gerät in der Datenbank zugeordnet, auch wenn es von der aktuellen DAD-DVD *(ohne seinen Prospekt)* erneut eingespielt wird! Durch das Fehlen des Prospekts auf der DVD wird beim erneuten Einspielen des Geräts ohne den Prospekt also nicht die Prospekt-Zuordnung in der Datenbank gelöscht!

Um sämtliche im DAD verfügbaren Prospekte tatsächlich sicher in die eigene Datenbank eingespielt zu bekommen, muss man also entweder neue oder überarbeitete Geräte immer direkt nach Überarbeitung in die Datenbank einspielen, ODER **man steigt besser von DAD-DVDs auf 'DAD-Installation (via FTP)' um!** 'Via FTP' werden immer sämtliche verfügbaren Daten mit installiert, so dass hier nichts fehlt!

**Falls also noch nicht getan, bitten wir Sie hiermit erneut darum, SWS Ihren Postversand-Verzicht von Datenträgern mitzuteilen, und Daten und Updates 'via FTP' abzurufen!**

#### *Neuer SWS-Viewer Version 9.42*

Mit dem *Win***Delta®PMS**-Update 9.42 wurde auch automatisch der neue **Viewer 9.42** mit installiert, so dass bei Ihnen kein Bedarf besteht, den Viewer manuell zu installieren.

Falls Sie aber einem Dritten, der *Win***Delta®PMS** nicht selbst hat, *Win***Delta®PMS**-Dateien zur Nutzung im SWS-Viewer oder im SWS-3D-Viewer zukommen lassen, muss er den aktuellen Viewer 9.42 installieren. Alte Viewer kommen mit neuen *Win***Delta®PMS**-Dateien nicht mehr zurecht!

Dazu wird die Installations-Datei **SWSView942.exe** benötigt; wird sie ausgeführt, werden automatisch der SWS-Viewer und auch der SWS-3D-Viewer installiert. Die Installations-Datei findet sich bei Ihnen nach der Installation des aktuellen *Win***Delta®PMS**-Updates automatisch im *Win***Delta®PMS**-Hauptverzeichnis und kann frei an Dritte weitergegeben werden. Alternativ kann sie auf unserer Homepage **[www.sws-online.de](http://www.sws-online.de)** im 'Download'-Bereich durch Anklicken des Links "SWS-Viewer 9.42" heruntergeladen werden: [https://www.sws-online.de/sws\\_downloads/SWSView942.exe.](https://www.sws-online.de/sws_downloads/SWSView942.exe.)